## How do I insert a hyperlink into my document?

Last Modified on 11/18/2019 5:07 pm EST

Filers may insert hyperlinks into their filings that navigate within the document or that access other filings available on the SEC's EDGAR Archive. Links to locations outside of these two places are not allowed inside EDGAR submissions.

The process for linking to either an internal location within a document or to another document in the archive is the same. The only difference are the options selected on the Insert Hyperlink dialog.

To insert a hyperlink:

- 1. Select the text to change into a hyperlink. Alternatively, you may insert a hyperlink with no selection if you create text for the hyperlink as part of the process.
- 2. Click **Document > HyperText Link > Insert Hyperlink**.

There are different versions of this dialog, depending on the type of hyperlink you are inserting. This article will show the different versions of the Location tab of this dialog before discussing the options on the remaining tabs.

For Local References (ie: links to bookmarks contained within the current document):

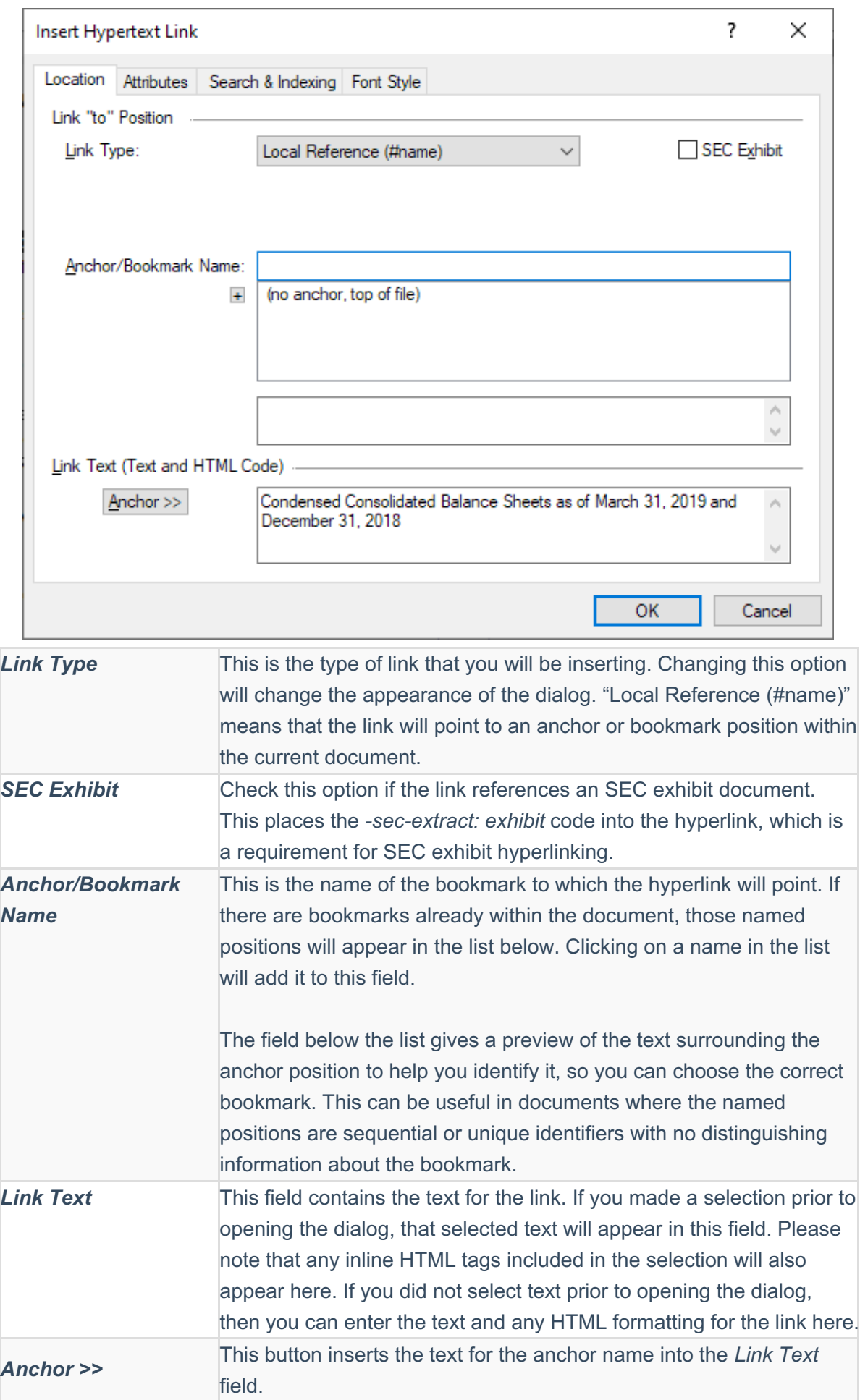

For Relative File References (ie: links to a base file or bookmark inside a file that is an external document):

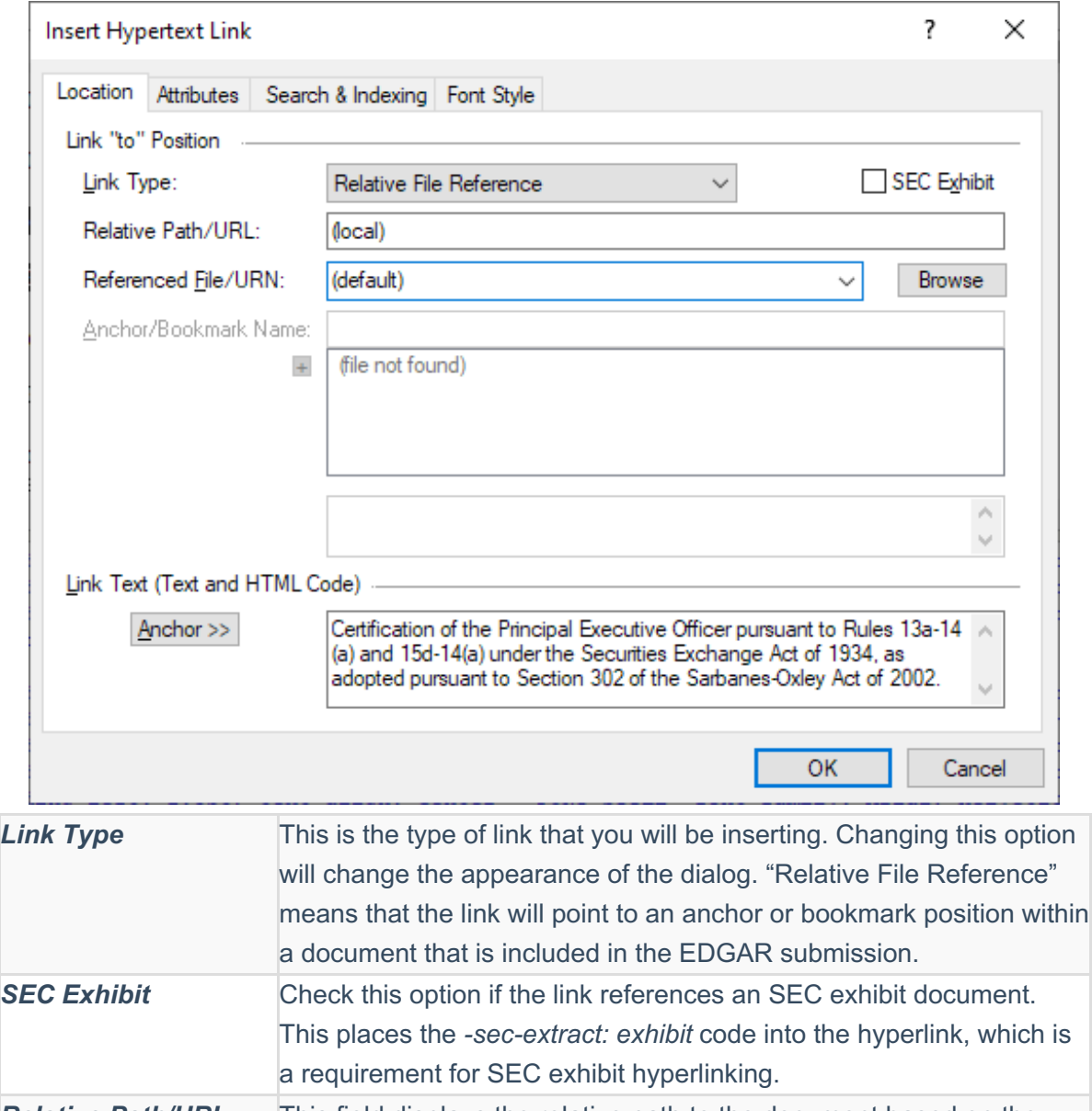

**SEC Exhibit** Check this option if the link references an SEC exhibit document. This places the *-sec-extract: exhibit* code into the hyperlink, which is *Relative Path/URL* This field displays the relative path to the document based on the location of the current document and the location of the destination file. **Referenced File/URN** This is the name of the file to which the hyperlink will point. Use the Browse button to locate a file, or click the drop-down list to choose a file. *Anchor/Bookmark Name* This is the name of the bookmark to which the hyperlink will point, if any. If there are bookmarks within the document specified in the Referenced File/URN field, those named positions will appear in the list below. Clicking on a name in the list will add it to this field. The field below the list gives a preview of the text surrounding the anchor position to help you identify it, so you can choose the correct

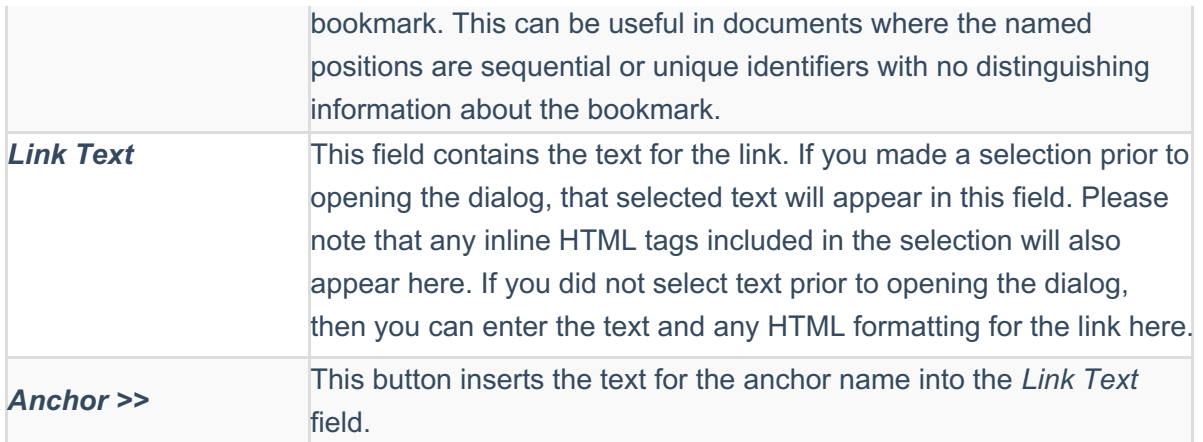

For URI as HTTP (ie: links to a base file or bookmark inside a file that is located in a separate filing previously submitted to EDGAR and available from the EDGAR Archive):

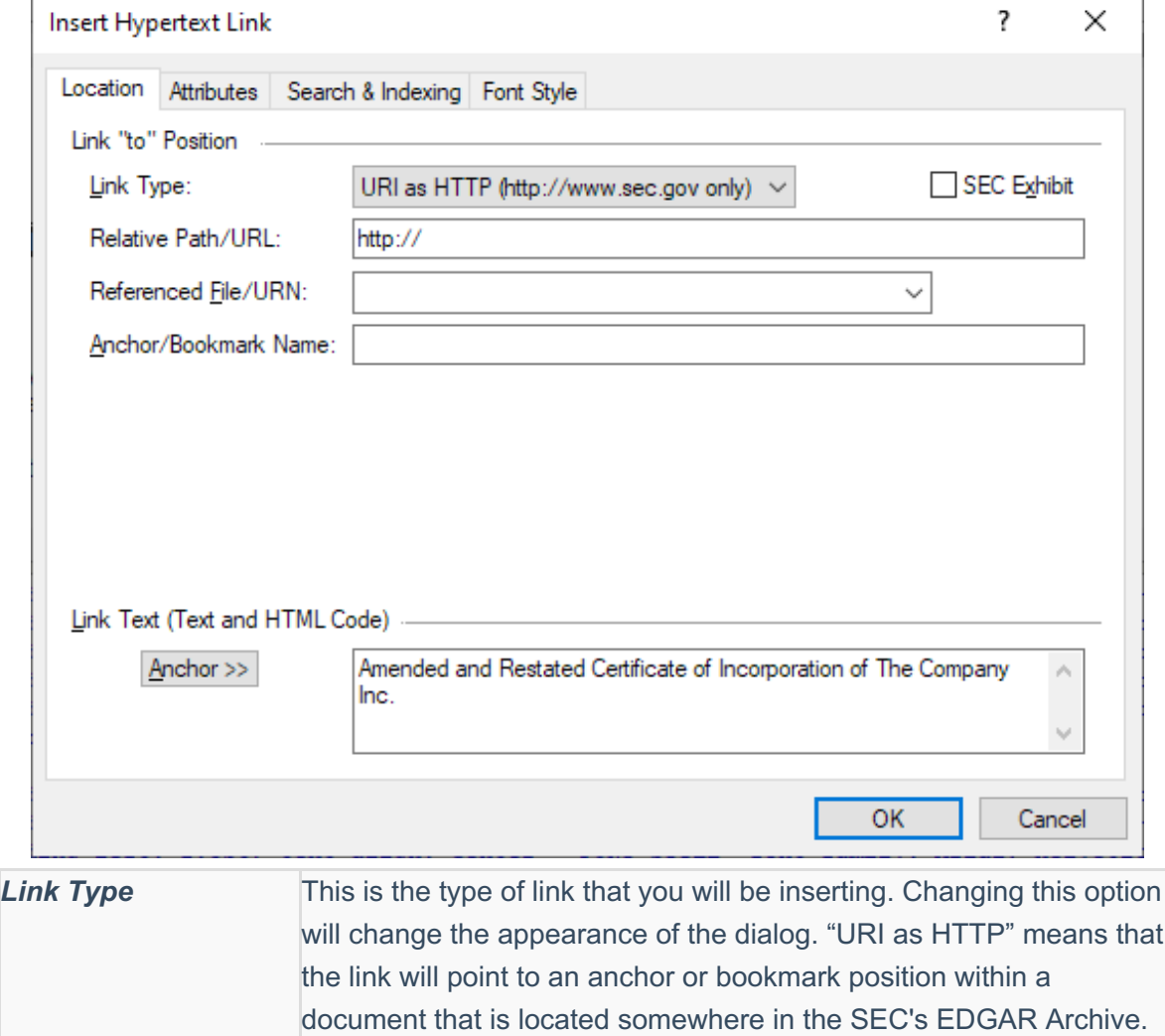

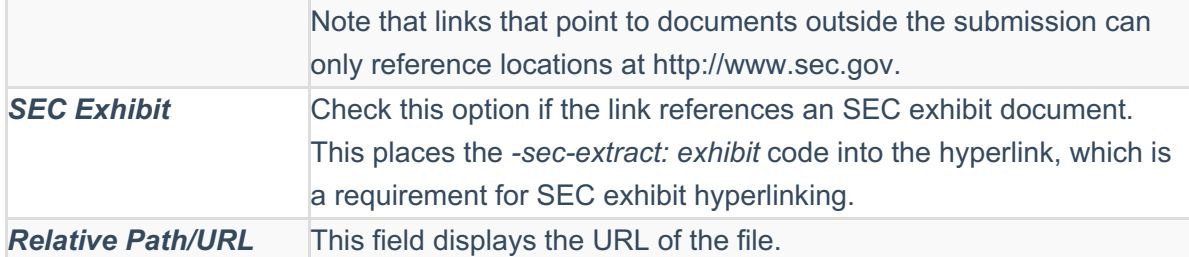

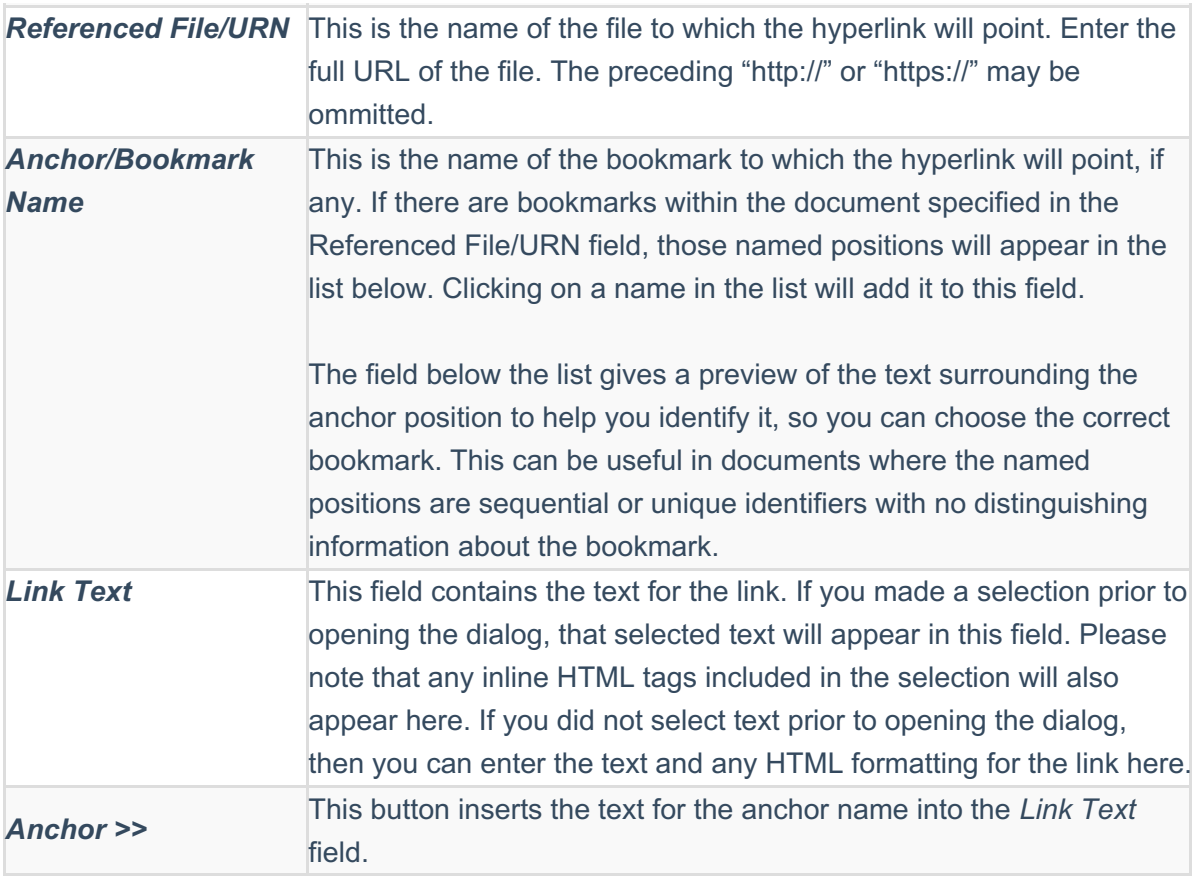

3. If desired, set other options in the remaining dialog tabs. Click on a tab to bring it to the forefront.

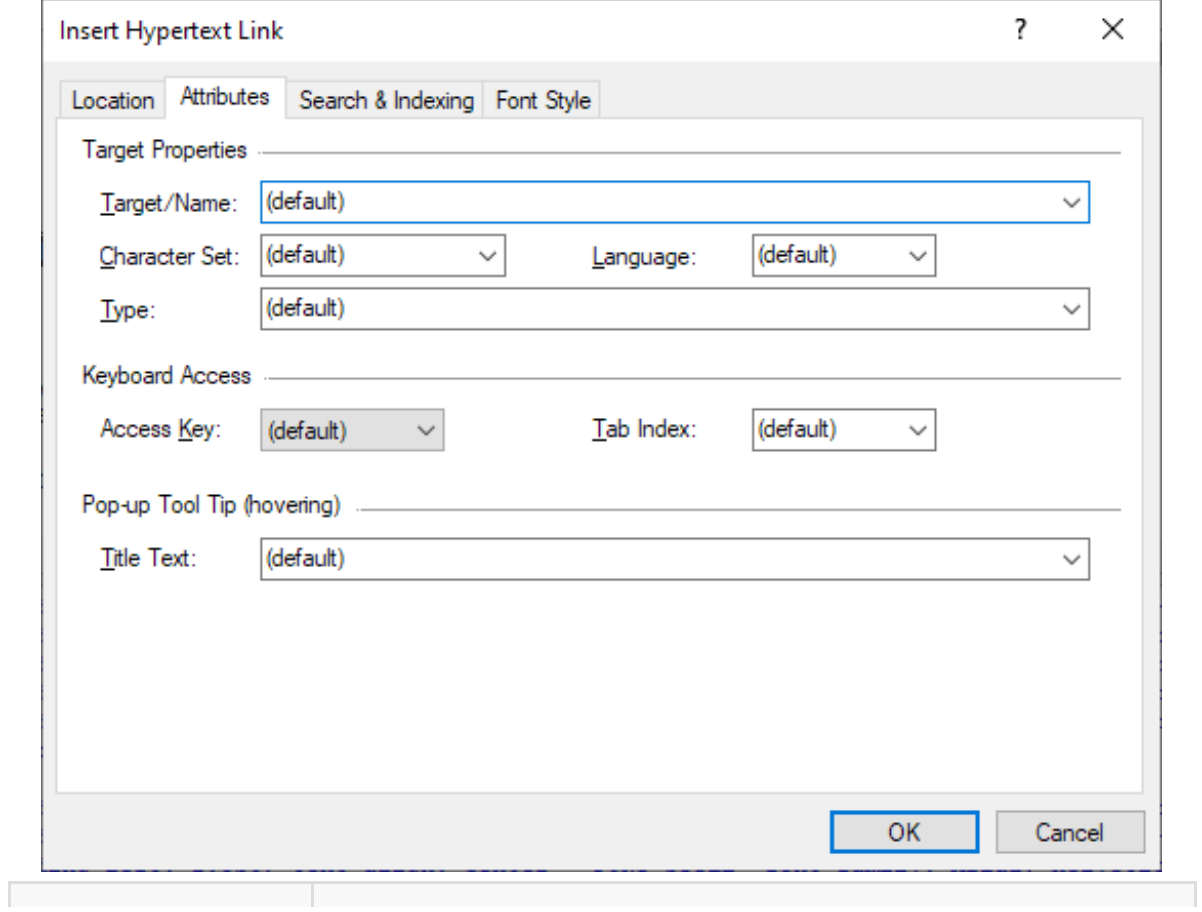

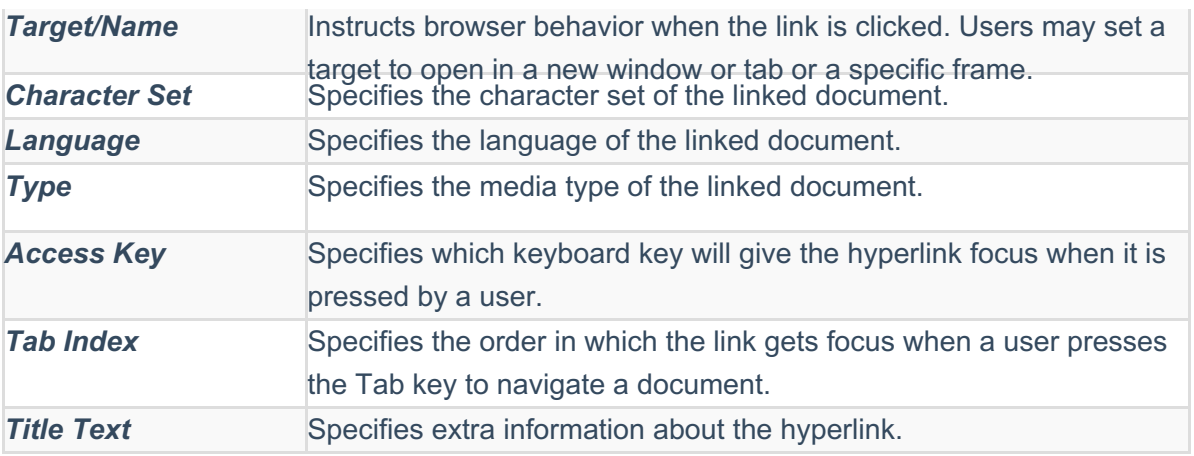

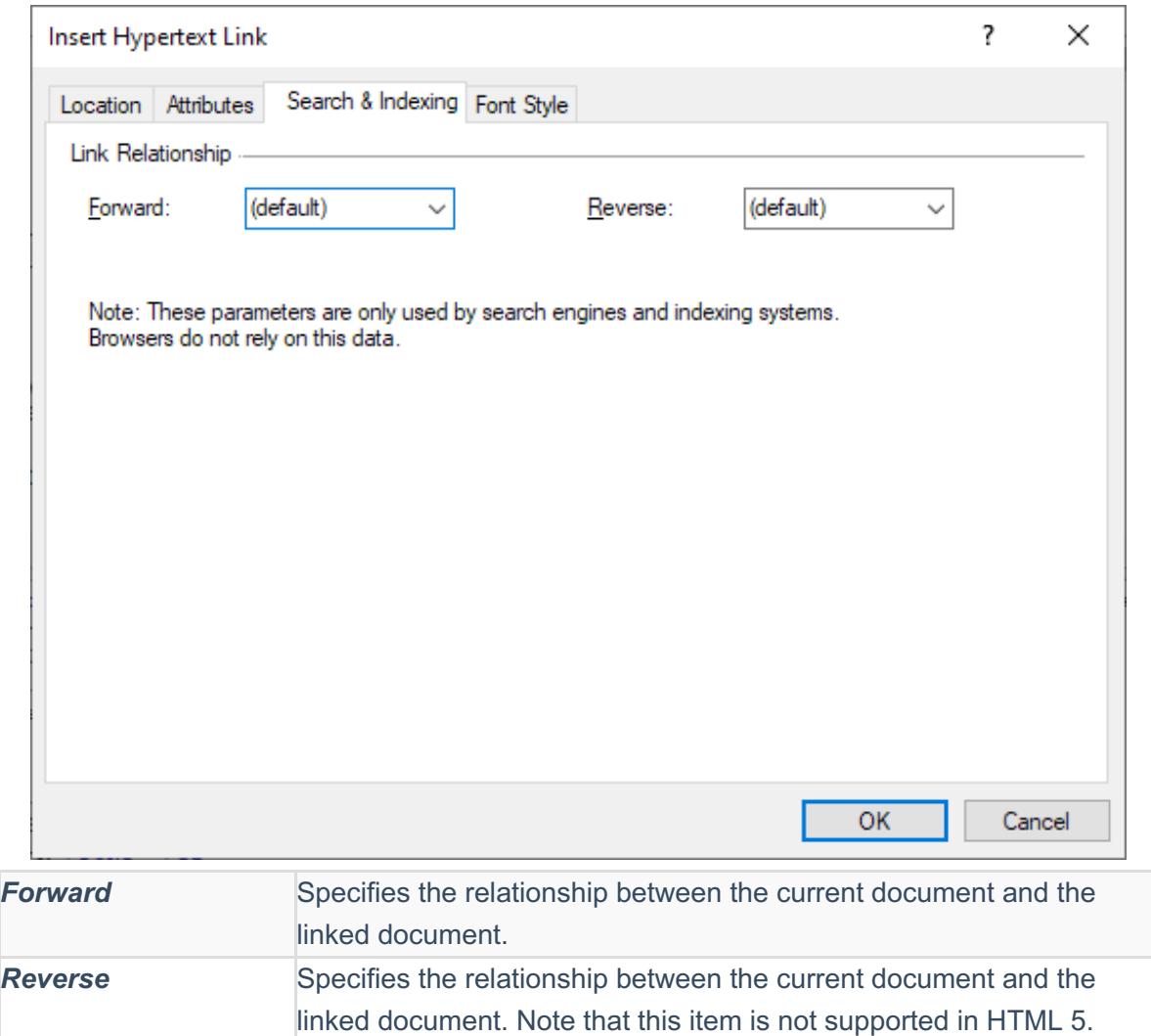

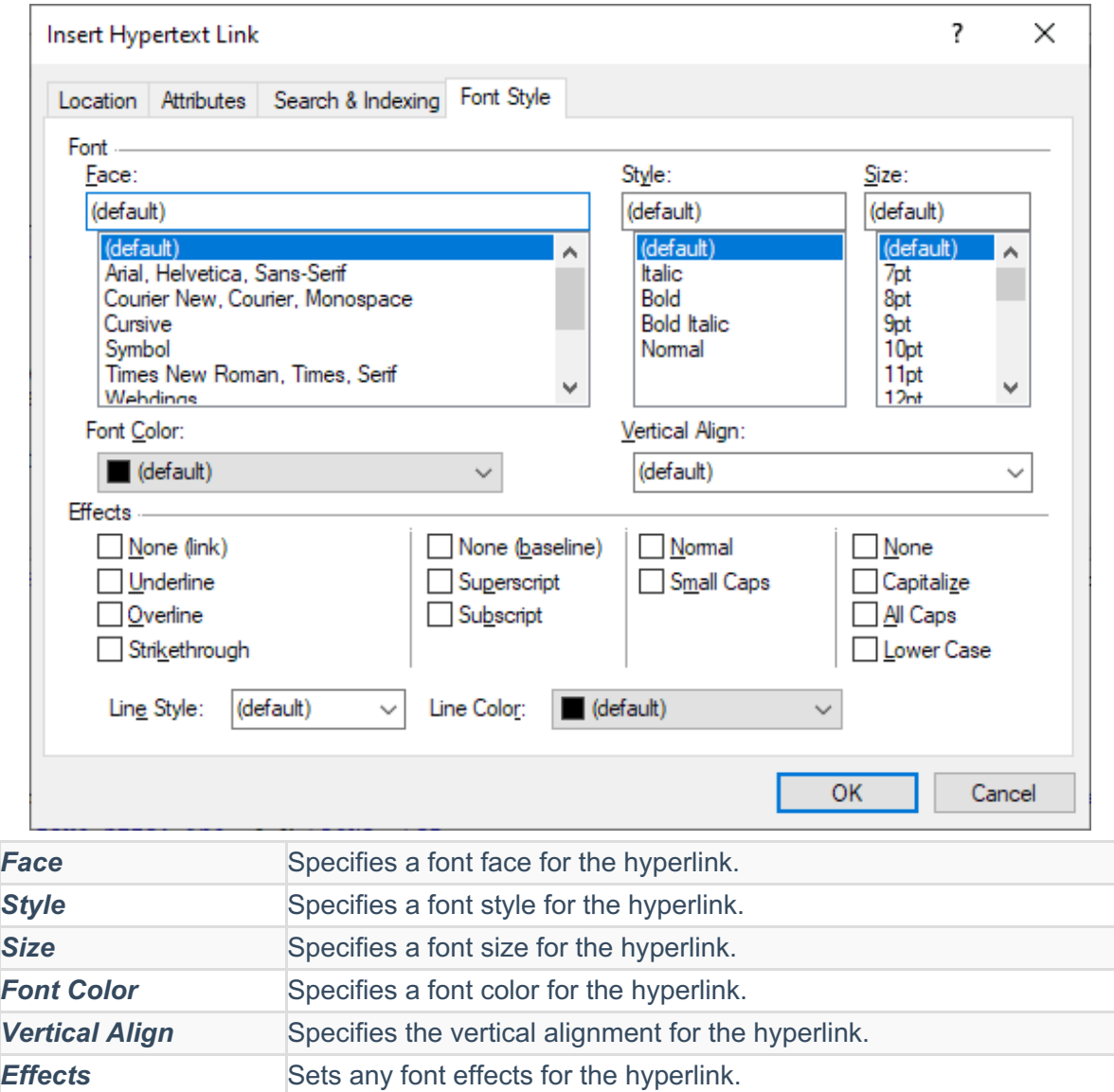

4. Click **OK** to insert the bookmark.

## **Helpful Hints:**

- You can insert a hyperlink on an entire table row by selecting the row using the **Select Row** tool before clicking **Insert Hyperlink**.
- If there are inline HTML tags, such as or **, in your selected text, you must be sure to include both the opening tag and the closing tag in the selection.**